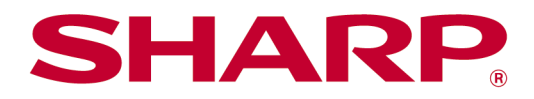

# Sharpdesk Mobile V2.5 Kullanım Kılavuzu iOS için

# İçindekiler

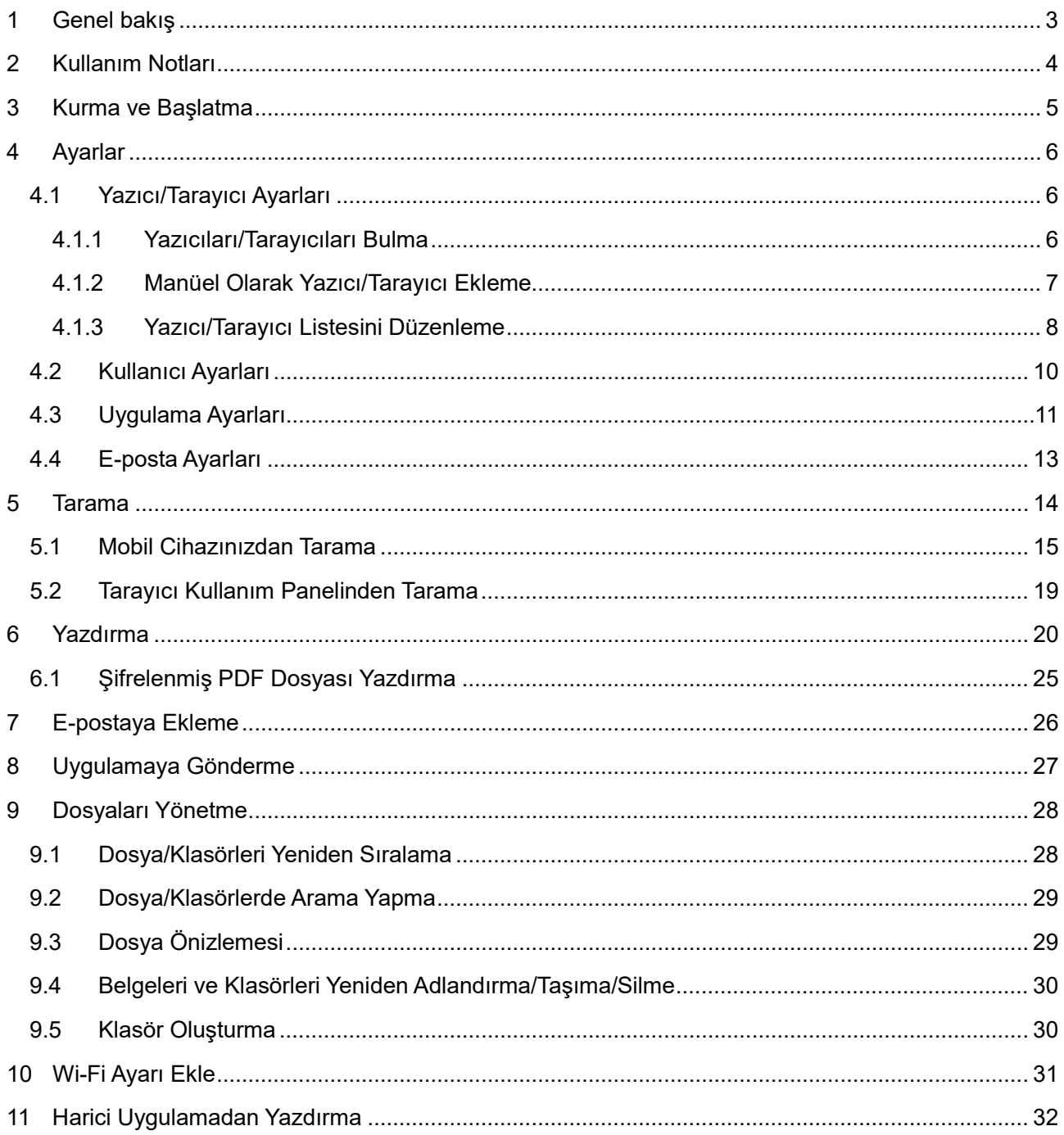

# <span id="page-2-0"></span>**1 Genel bakış**

Bu ürün, aşağıdaki işlemleri gerçekleştiren bir uygulamadır:

- Tarayıcınızdan taranan belgeleri mobil cihazınıza alır, kaydeder ve cihazınızda önizlemesini görüntüler.
- Mobil cihazınızda kayıtlı belgeleri ve fotoğrafları, mobil cihazınıza gelen e-postaları ve mobil cihazınızla gezindiğiniz web sayfalarını yazıcınızdan yazdırır.
- Taranan belgeleri e-postaya ekler veya belgeleri mobil cihazınızda yüklü diğer uygulamalara gönderir.

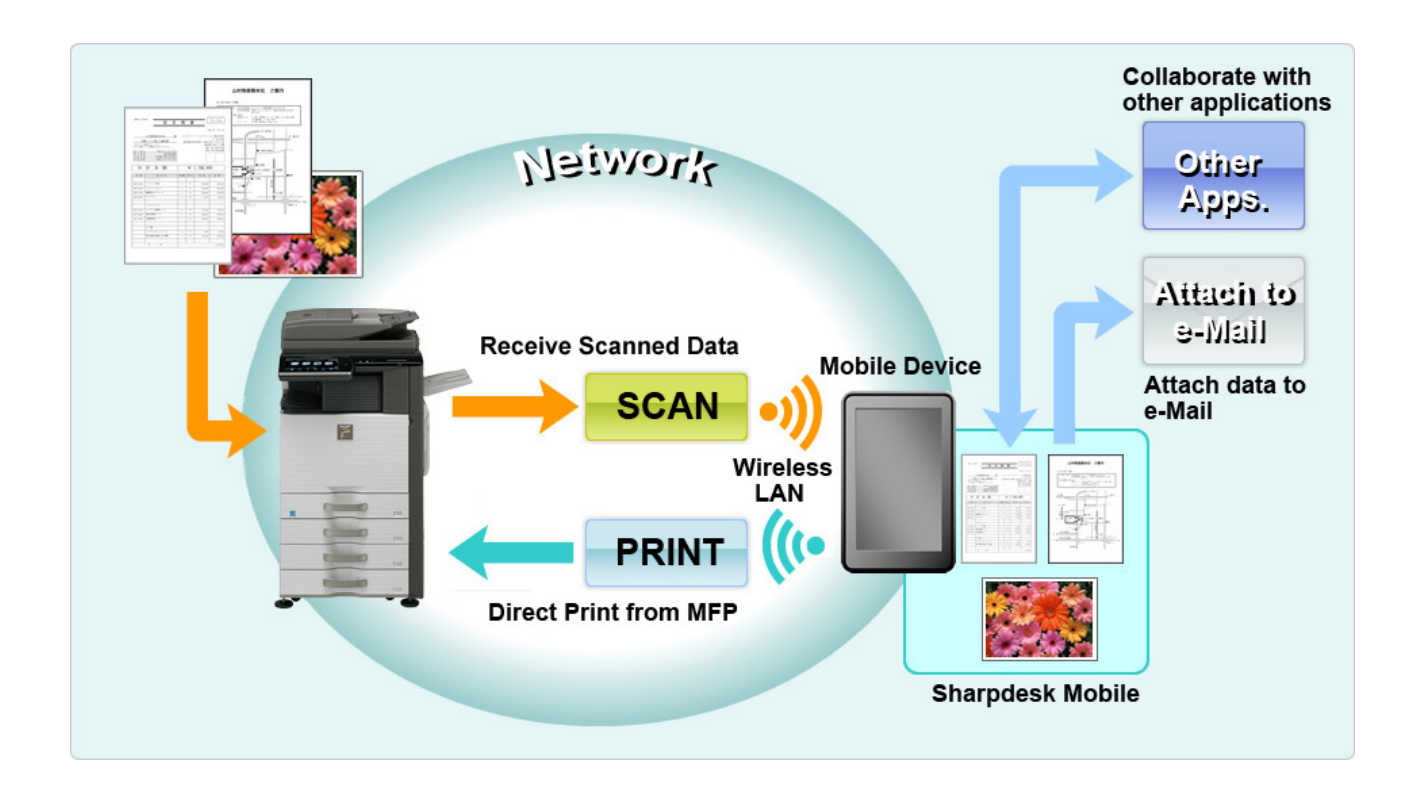

# <span id="page-3-0"></span>**2 Kullanım Notları**

- Bildirimde bulunmaksızın tasarım ve özelliklerde değişiklik yapılabilir.
- Bu uygulamayla ilgili en güncel bilgiler için lütfen aşağıdaki destek web sitesini ziyaret edin. [https://global.sharp/products/copier/docu\\_solutions/mobile/sharpdesk\\_mobile/](https://global.sharp/products/copier/docu_solutions/mobile/sharpdesk_mobile/)
- Mobil cihazınız kablosuz ağına bağlı olmalıdır.
- Bu uygulama aşağıdaki dosya biçimlerini desteklemektedir:
	- JPEG, TIFF, PNG, PDF (kompakt PDF ve şifreli PDF dahil) ve Office Open XML dosyaları (OOXML dosyaları: DOCX, XLSX ve PPTX) Not: OOXML (DOCX, XSLX ve PPTX) dosyaları basabilen ve tarayabilen makinelerle sınırlıdır.
	- Bu uygulamanın desteklediği bu dosya biçimlerinin dosya adı uzunluğu maksimum 200 karakter olabilir.
	- Dosya biçimlerinin bazıları için önizleme ve küçük resim görüntüsü kullanılamaz.

![](_page_3_Picture_157.jpeg)

- \*1 : A4/letter boyutundan daha büyük olan Kompakt PDF ve Bk metin geliştirilmiş PDF dosyaları, önizleme modunda döndürülemez.
- \*2 : Önizleme görüntüsü döndürülemez. Küçük resim görüntülenemez.
- Bu belge, iPad yatay ekranındaki işlemleri açıklamaktadır. Bu belge iPad'in manzara ekranındaki işlemleri açıklar. Cihazınızdaki ayarların adları işletim sistemi sürümüne bağlı olarak farklılık gösterebilir.
- Bu uygulama, ağ üzerindeki tarayıcıları ve yazıcıları bulmak, tarayıcılardan tarama verilerini almak ve yazıcılara yazdırma yapmak için Bonjour, SNMP, FTP, HTTP ve Raw kullanmaktadır.

# <span id="page-4-0"></span>**3 Kurma ve Başlatma**

Sharpdesk Mobile uygulamasını mobil cihazınıza yükleyin.

- I. Uygulamayı App Store'dan yükleyin. Sharpdesk Mobil uygulaması "Yardımcı Programlar" altında bulunabilir. Veya uygulamayı bulmak için anahtar kelime arama kutusuna "Sharpdesk Mobile" yazın.
- II. Uygulamayı yükledikten sonra, başlatmak için "Sharpdesk Mobile" simgesine basın. İlk seferde Son Kullanıcı Lisans Sözleşmesi görüntülenir. Sözleşme koşullarını kabul ediyorsanız, "Kabul" düğmesine basın.

Not: Kabul etmezseniz, bu uygulamayı deneme amacıyla bile kullanamazsınız. Kabul edildikten sonra Son Kullanıcı Lisans Sözleşmesi artık görüntülenmez.

III. Ana ekran görüntülenir.

Not: Kayıtlı herhangi bir tarayıcı yoksa, uygulamayı iPad'de başlatırken "Kullanılabilir bir tarayıcı yok" açılır iletisi görüntülenir.

Not: Bu uygulamayı kaldırmak için mobil cihazınızın Kullanıcı Kılavuzu'na bakın.

# <span id="page-5-0"></span>**4 Ayarlar**

Ana ekrandaki "Ayarlar" seçeneğine dokunarak çeşitli ayarları yapılandırabilirsiniz.

### <span id="page-5-1"></span>**4.1 Yazıcı/Tarayıcı Ayarları**

Yazdırma yapmak ve belgeyi bu uygulamaya taramak için yazıcılar ve tarayıcılar kaydedilmelidir. Yazıcılar/tarayıcılar bir yerel ağa bağlı olduğunda, yazıcılar/tarayıcıları otomatik olarak bulabilir ve kaydedebilirsiniz.

Yazıcılar/tarayıcılar yerel bir ağa bağlı olmadığında veya otomatik olarak bulunamadığında, bunları manüel olarak kaydedebilirsiniz.

### <span id="page-5-2"></span>**4.1.1 Yazıcıları/Tarayıcıları Bulma**

"Yazıcıların/Tarayıcıların Bulunması"na basın. Ağ üzerindeki yazıcılar ve tarayıcılar otomatik olarak bulunur. Not: Yazıcılar/tarayıcılar, mobil cihazınızın bağlandığı aynı ağ kesiminde olmalıdır. Bir yazıcı/tarayıcıyı farklı bir ağ kesiminde kullanmak isterseniz, bir yazıcı/tarayıcıyı manüel olarak ekleyebilirsiniz. Daha fazla bilgi için "Yazıcıları/Tarayıcıları Manüel Olarak Ekleme" (Bölüm [4.1.2](#page-6-0)) kısmına bakınız.

Bulunan yazıcılar ve tarayıcılar bir liste halinde görüntülenir.

Yazıcı/tarayıcıdan alınan "Ürün Adı" ve "Konum" bilgisi görüntülenir. ("Ürün Adı(Konum)" veya "Ürün Adı(IP Adresi)", "IP adresi" üzerinde görüntülenir).

Not: Listede ("Ürün Adı(Konum)" veya "Ürün Adı(IP Adresi)") görüntüleme biçimi "Uygulama Ayarları" bölümünden yapılandırılabilir (bkz. bölüm [4.3](#page-10-0)). Yazıcı/tarayıcıdan alınan "Ürün Adı"nın bir parçası olan "SHARP" görüntülenmez.

### <span id="page-6-0"></span>**4.1.2 Manüel Olarak Yazıcı/Tarayıcı Ekleme**

"Manüel Ekle" düğmesine basın. Aşağıdaki öğeler ayarlanabilir.

Ayarları kaydetmek için "Kaydet" düğmesine basın. İptal etmek isterseniz, önceki ekrana dönmek için "Geri" düğmesine basın.

![](_page_6_Picture_146.jpeg)

### <span id="page-7-0"></span>**4.1.3 Yazıcı/Tarayıcı Listesini Düzenleme**

Yazıcı/tarayıcı listesini düzenleyebilir ve bu uygulamada kayıtlı olan yazıcı/tarayıcı bilgilerini görüntüleyebilir ve düzenleyebilirsiniz.

 $\equiv$  simgesi otomatik olarak eklenen yazıcılar/tarayıcıları belirtir.  $\equiv$  simgesi manüel olarak eklenen yazıcılar/tarayıcıları belirtir.

#### **Yazıcı/Tarayıcı Bilgilerini Görüntüleme ve Düzenleme**

- I. Bilgilerini görüntülemek için bir yazıcı/tarayıcı seçin.
- II. Seçilen yazıcı/tarayıcıyla ilgili bilgiler görüntülenir. Burada görüntülenen öğelere "Manüel Olarak Yazıcı/Tarayıcı Ekleme" bölümünden ulaşılabilir (Bölüm [4.1.2](#page-6-0)). Not: Otomatik olarak eklenen yazıcılar/tarayıcılar için IP adresi düzenlenemez. Manüel olarak eklenen yazıcılar/tarayıcılar için Ürün Adı ve Konum düzenlenemez. Uygulama yazıcı/tarayıcı ile ilk iletişim kurduğunda Ürün Adı ve Konum alanları otomatik olarak doldurulur.

"Mobil cihazınızdan tarama" özelliği kullanılabilir durumdaysa, aşağıdaki ek ayarlara "İşletim Ayarları" bölümünden erişebilirsiniz.

![](_page_7_Picture_145.jpeg)

Ayarları kaydetmek için "Kaydet" düğmesine basın.

#### **Yazıcı/Tarayıcı Listesini Yeniden Sıralama**

Yazıcı/tarayıcı listesini yönetmek için"Düzenle" seçeneğine dokunun. Yeniden sıralamak için yazıcı/tarayıcı listesinin sağında simgesine basılı tutun ve ardından istenen konuma sürükleyin. Basılı tutulduğunda, yazıcı/tarayıcı taşınabilir, bu nedenle yeniden sıralamak için parmağınızı basılı tutarak yukarı veya aşağı taşıyın.

#### **Yazıcıları/Tarayıcıları Silme**

Yazıcı/tarayıcı listesini yönetmek için"Düzenle" seçeneğine dokunun. Listeden yazıcı/tarayıcıyı silmek için simgesine ve ardından "Sil" düğmesine basın.

Silinen yazıcılar/tarayıcılar tekrar eklenebilir. "Yazıcıları/Tarayıcıları Bulma" veya "Manüel Olarak Yazıcı/Tarayıcı Ekleme"ye bakınız (Bölüm [4.1](#page-5-1)).

# <span id="page-9-0"></span>**4.2 Kullanıcı Ayarları**

Bu uygulama için kullanıcı bilgilerini ayarlar.

Aşağıdaki ayarlar yapılabilir: Ayarları kaydetmek için "Kaydet" düğmesine basın.

![](_page_9_Picture_176.jpeg)

# <span id="page-10-0"></span>**4.3 Uygulama Ayarları**

Uygulama için işletim ayarlarını ayarlayın.

Aşağıdaki ayarlar yapılabilir: Ayarları kaydetmek için "Kaydet" düğmesine basın.

![](_page_10_Picture_151.jpeg)

![](_page_11_Picture_64.jpeg)

## <span id="page-12-0"></span>**4.4 E-posta Ayarları**

Bu uygulamadan e-postaları yazdırmak için e-posta hesabı bilgilerini ayarlayın (bkz. bölüm [6](#page-19-0)).

Aşağıdaki ayarlar yapılabilir: Ayarları kaydetmek için "Kaydet" düğmesine basın.

![](_page_12_Picture_165.jpeg)

## <span id="page-13-0"></span>**5 Tarama**

Bu fonksiyon, taranan belgeleri alır ve kaydeder.

Hedef tarayıcıyı seçmek için "Tarayıcı" (iPhone'da "Tarayıcı: (tarayıcı adı)") altındaki düğmeye dokunun. Yazıcılar/tarayıcılar listesinde (bkz. bölüm [4.1](#page-5-1)), bu $\frac{1}{n}$ simgesi varsayılan tarayıcı olarak seçilen tarayıcıyı belirtir.

İşlemler tarayıcıya bağlı olarak değişebilir.

Mobil cihazınızdan nasıl tarama yapacağınızı öğrenmek için "Mobil Cihazınızdan Tarama"ya (Bölüm [5.1](#page-14-0)) gidin. Mobil cihazınızda tarama ayarı seçeneği bulunmuyorsa, "Tarayıcı Kullanım Panelinden Tarama"ya girin (Bölüm [5.2](#page-18-0)).

## <span id="page-14-0"></span>**5.1 Mobil Cihazınızdan Tarama**

Mobil cihazınızda tarama ayarlarını yapılandırmak için lütfen aşağıdaki adımları gerçekleştirin. Desteklenen tarayıcıların listesi için yerel Sharp web sitesine girin.

"Tarayıcıda belge ayarlama" dışındaki tüm işlemler uygulama içinde gerçekleştirilebilir.

Not: Tarayıcı ana ekranının veya kullanıcı kimlik doğrulama ekranının tarayıcıda görüntülendiğini doğrulayın. Harici kimlik doğrulaması etkinleştirildiğinde, kullanıcı kimlik doğrulama ekranı görüntülenir. Başarılı kimlik doğrulamanın ardından tarayıcı ana ekranı görüntülenir.

I. Mobil Cihazınızdan Tarama özelliğini destekleyen tarayıcıyı seçerseniz, ayar menüleri ve mevcut tarama ayarları görüntülenir.

Not: Bu özelliği devre dışı bıraktığınızda, tarayıcıdan tarama başlatabilirsiniz. Diğer talimatlar için "Tarayıcı Kullanım Panelinden Tarama"ya gidin (Bölüm [5.2](#page-18-0)).

Aşağıdaki ayarları kullanabilirsiniz: Ayarları kaydetmek için iPhone'da "Kaydet" seçeneğine dokunun. iPad'de, ayarlar otomatik olarak kaydedilir.

![](_page_14_Picture_171.jpeg)

![](_page_15_Picture_182.jpeg)

#### **5 Tarama**

![](_page_16_Picture_181.jpeg)

\*<sup>1</sup> Bazı modeller için PDF/A-1a veya PDFA-1b olacaktır.

\*<sup>2</sup> Bazı modellerde DOCX, XLSX ve PPTX de seçilebilmektedir.

\*<sup>3</sup> Bazı modellerde PDF/A-1a veya PDF/A-1b seçildiyse ayar yapmak da mümkündür.

- II. Tüm ayarları tamamladığınızda, "Tara" düğmesine basın.
- III. "Tara" düğmesine bastıktan sonra hedef tarayıcı bilgileri ("Görüntüleme Adı" ve "Doğrulama Kodu") tarayıcı kullanım panelinde görüntülenir ve bekleme (tarama hazır) aşamasına geçer.
- IV. Seçilen tarayıcının mobil cihazınızın bilgilerini görüntüleyip görüntülemediğini onaylayın ve ardından tarayıcıda bir belge ayarlayın. Not: "Çoklu Kırpma" özelliğini seçerseniz, belgeler cama yerleştirilecek ve tarama devam ederken otomatik belge besleyici açık kalacaktır.
- V. Devam etmek için açılır iletişim kutusundan "Tara" düğmesine basın.
- <span id="page-17-2"></span>VI. Taranan veriler bu uygulamaya gönderilir. Tek bir veri alınırsa, veri önizlemesi görüntülenir. Birden fazla sayfanın verisi varsa, ilk sayfa görüntülenir. Önizleme işlemi için bkz. bölüm [9.3.](#page-28-1) "Bu Görüntüyü Kaydet" seçeneğine basın.
- <span id="page-17-0"></span>VII. Tarayıcıda zaten adlandırılan taranmış verilerin bu aşamada adı değiştirilebilir. İsterseniz yeni bir dosya adı girin ve ardından "Kaydet"e basın.
- <span id="page-17-1"></span>VIII. Hedef klasörü seçin ve "Buraya Kaydet" düğmesine basarak verileri dosya olarak mobil cihazınızdaki klasöre kaydedin.

Çok sayıda taranan veri alınırsa, alınan verilerin bir listesi görüntülenir. "Kaydet"e basın ve dosyaları mobil cihazınızda seçilen klasöre kaydetmek için [VII](#page-17-0) ve [VIII](#page-17-1). adımları uygulayın. ([VII](#page-17-0) adımında girilen dosya adının sonuna bir sıra numarası eklenir.)

Not: Önizleme için listedeki herhangi bir veriye basabilirsiniz. Ancak bu veriler sadece alınan verilerin kalan kısmıyla birlikte saklanabilir.

### <span id="page-18-0"></span>**5.2 Tarayıcı Kullanım Panelinden Tarama**

Tarayıcıda "Mobil Cihazınızdan Tarama" kullanılamıyorsa, tarayıcı kullanım panelinden tarama yapmak için aşağıdaki adımları uygulayın.

Çözünürlük, dosya biçimi ve diğer tarama ayarları, tarama sırasında MFP kullanım panelinde yapılandırılabilir.

Not: Lütfen adres defterinin tarayıcı kullanım panelinde görüntülenmediğinden emin olun. Adres defteri görüntülenirse, bu işlem çalışmaz.

- I. "Tara"ya basın.
- II. "MFP ile taramayı tamamlama adımları:" iletişimi görüntülendiğinde "OK" öğesine hafifçe dokunun. Tarayıcıya bir belge koyun ve taramayı tamamlamak için tarayıcının çalıştırma panelindeki aşamaları takip edin. Detaylar için tarayıcının çalıştırma talimatına bakın. Not: Eğer iletişimde "Ekran Adı" ve "İlk Harfler" görüntülenirse, tarayıcının çalıştırma panelinde aynı değerlerin görüntülendiğinden emin olun.
- III. İşlemi tamamlamak için bölüm [VI](#page-17-2), adım [5.1](#page-14-0) ile başlayın.

# <span id="page-19-0"></span>**6 Yazdırma**

Bu uygulamada kaydedilen belgeler, fotoğraf görüntüleri, web sayfaları ve e-postalar yazdırılabilir. Ana ekranda "Yazdır" seçeneğine basın.

#### **Bu Uygulamada Saklanan Belgeleri Seçin**

Bu uygulamada saklanan belgeler, aşağıdaki işlem ile seçilebilir.

Desteklenen dosya biçimleri JPEG, TIFF, PNG, PDF'tir (kompakt PDF ve şifrelenmiş PDF dahil) ve OOXML Dosyası (DOCX, XLSX, PPTX).

Not: Hangi yazıcıların DOCX, XLSX ve PPTX dosyalarını basabildiği konusunda bilgi edinmek için web sitesine bakınız.

Bu uygulamadaki dosyalar ve klasörler listelenir. Dosyalar/klasörler listesini değiştirmek için bölüm [9.1](#page-27-1)'e veya dosya/klasörleri aramak için bölüm [9.2](#page-28-0)'ye bakınız. Yazdırma ayarlarının bulunduğu önizlemeyi görüntülemek için bir dosya seçin.

 $\bullet$  Cok sayıda dosyayı birlikte yazdırmak için,  $\mathbb{R}^3$  simgesine basın. Yazdırılacak dosyaları seçin ve ardından v simgesine basın. Not: Önizlemede görüntülendikleri sırayla birden fazla belge yazdırılır. Birden fazla belge yazdırılırken bir hata meydana gelirse (iş aktarımı), yalnızca hata meydana gelmeden önce gönderilen belgeler yazdırılır.

#### **Fotoğrafları Seçme**

"Fotoğraf" veya "Foto Albümü" klasörlerinde saklanan fotoğrafları seçebilirsiniz.

Not: JPEG, TIFF ve PNG yazdırılabilir.

Not: Bu uygulamadan "Fotoğraflar"a erişim verilecektir. Uygulama listesini görüntülemek için [Ayarlar]- [Gizlilik]-[Fotoğraflar]'a basın ve ardından "Sharpdesk Mobile"ı bulup "AÇIK" olarak ayarlayın.

Mobil cihazınızda kayıtlı fotoğraf görüntüleri listelenir. Yazdırmak üzere seçmek için bir veya daha fazla görüntüye basın ve ardından "Tamam"a basın.

Not: Mobil cihazınızdaki serbest bellek yeterli değilse önizleme görüntülenmez.

#### **Web Sayfalarını Yazdırma**

Bu uygulamada gözatılan web sayfaları yazdırılamaz.

Not: Web sayfalarına gözatmak için mobil cihazınız bir internet bağlantısına ihtiyaç duyar.

Web tarayıcısı uygulamada açılır. Görüntülenecek web sayfasının URL'sini girin ve ardından "Seç" seçeneğine dokunun.

#### **E-postaları Yazdırma**

Bu uygulamada alınan e-postalar yazdırılabilir.

Not: E-postaları almak için mobil cihazınız bir internet bağlantısına ihtiyaç duyar.

Not: E-postaları bu uygulamadan gönderemezsiniz.

Belirtilen e-posta sunucusundan alınan e-postalar yazdırılır. Açmak ve görüntülemek için bir e-posta seçin.

 Posta Görüntüleme ekranında görüntülenecek alınan e-posta iletileri sayısını ve bu iletilerin filtresini belirtmek için  $\blacksquare$  simgesine basın.

Seçilen e-postanın içeriği görüntülenir.

Varsayılan ayar olarak seçilen e-postaya eklenen görüntüler görüntülenmez. Ekli görüntüleri görüntülemek için simgesine basın.

Secilen e-postaları yazdırmak için ve seçeneğine dokunun.

#### **Dosya eklerini yazdırma**

Posta görüntü ekranında  $\frac{1}{2}$ simgesine dokunun.

"Ekli Dosyayı Yazdır" ekranında, yazdırılacak dosyaları seçin ve ardından "Yazdır"a basın.

- Listeden çok sayıda dosya seçmek için, aşağıdaki prosedürü uygulayın.
	- 1) Sol alttaki  $\bullet$  simgesine basın.
	- 2) Listenin sol kısmında onay kutuları görülür. Seçilecek dosyaların karşısındaki kutuları işaretleyin ve ardından sağ alttaki  $\blacksquare$  simgesine basın.

Not: Çok sayıda dosya, alındığı sırayla yazdırılır. Çok sayıda dosya yazdırılırken (iş iletimi) bir hata oluşursa, sadece hata gerçekleşmeden önce gönderilen dosyalar yazdırılır."

Seçilen belgenin (fotoğraf, web sayfası, e-posta veya e-posta eklentisi) baskı önizlemesiyle birlikte yazdırma ayarı menüsü görüntülenir. Önizleme işlemi için bölüm [9.3](#page-28-1)'e bakınız.

Çok sayıda dosya seçmek için  $\overline{\phantom{a}}$ simgesine basabilirsiniz. Not: Çok sayıda dosya, alındığı sırayla yazdırılır. Çok sayıda dosya yazdırılırken (iş iletimi) bir hata oluşursa, sadece hata gerçekleşmeden önce gönderilen dosyalar yazdırılır. Not: Zaten seçili olan web sayfalarının ardından diğer web sayfaları yazdırılır. Örneğin, zaten seçili olan web sayfasının tek numaralı sayfası varsa ve çift taraflı baskı seçilmişse, seçili olan web sayfasının son sayfasının ardından başlayarak diğer web sayfası yazdırılır.

Aşağıdaki yazdırma ayarları yapılabilir:

![](_page_21_Picture_133.jpeg)

#### **6 Yazdırma**

![](_page_22_Picture_122.jpeg)

#### **6 Yazdırma**

![](_page_23_Picture_115.jpeg)

"Yazdır"a basın.

"Yazdırmak istiyor musunuz?" iletişim kutusu görüntülenir. Görüntüyü yazdırmak için "TAMAM" düğmesine basın.

Not: Seçilen yazıcıda dosyayı yazdırmak için uygun seçenekler bulunmuyorsa, bir hata mesajı görüntülenir. Lütfen başka bir yazıcı seçin.

### <span id="page-24-0"></span>**6.1 Şifrelenmiş PDF Dosyası Yazdırma**

Şifrelenmiş PDF dosyalarını yazdırmak için aşağıdaki adımları gerçekleştirin:

Not: Yazdırma işlemleri, yazıcı modeline göre farklılık gösterebilir. Ayrıntılar için kullanmakta olduğunuz her bir modelin Kullanıcı Kılavuzu'na başvurun.

- I. "Şifreli PDF verisi bekleme kuyruğunda." iletişim kutusu görüntülenir. "TAMAM"a basın.
- II. "İş Durumu"na basın.
- III. "Yazdır" sekmesini seçin ve ardından "Beklet"e basın.
- IV. Bu uygulamadan gönderilen yazdırma işleri listelenir. İşi seçin ve ardından Eylem Panelinde "Şifreli PDF Parolasını girin"e basın.
- V. "Lütfen Parolayı Giriniz." iletişim kutusu görüntülenir. Yazdırmayı başlatmak için "TAMAM" düğmesine basın.

# <span id="page-25-0"></span>**7 E-postaya Ekleme**

Bu uygulamada kaydedilen belge e-postaya eklenebilir.

Not: E-posta uygulamasının önceden yapılandırılması gerekir.

- I. Bu uygulamadaki dosyalar ve klasörler listelenir. E-postaya eklenecek dosyaya basın. Dosyalar/klasörler listesini değiştirmek için bölüm [9.1](#page-27-1)'e veya dosya/klasörleri aramak için bölüm [9.2](#page-28-0)'ye bakınız. Seçilen dosyanın önizlemesi görüntülenir. Önizleme işlemi için bölüm [9.3](#page-28-1)'e bakınız. Birden fazla belge seçmek için listenin sağ üst kısmındaki "Düzenle" seçeneğine dokunun ve ardından listenin solunda görüntülenen onay kutusunu seçin (önizleme gösterilmeyecektir).
- II. Tek bir dosya eklerseniz, menüdeki "Ekle" (iPhone'da E-postaya Ekle") seçeneğine dokunun. Eposta uygulaması başlatılır ve belgenin eklendiği e-posta görüntülenir. Birden fazla belge eklerseniz, menüdeki Eylem düğmesine dokunun. Belgeleri gönderebileceğiniz listedeki uygulamalardan bir e-posta uygulaması seçebilirsiniz. E-postayı oluşturduktan sonra gönderin.

# <span id="page-26-0"></span>**8 Uygulamaya Gönderme**

Bu uygulamada kaydedilen belgeler diğer uygulamalara gönderilebilir.

I. Bu uygulamadaki dosyalar ve klasörler listelenir. Önizleme için herhangi bir dosyaya basın. Dosyalar/klasörler listesini değiştirmek için bölüm [9.1](#page-27-1)'e veya dosya/klasörleri aramak için bölüm [9.2](#page-28-0)'ye bakınız.

Seçilen dosyanın önizlemesi görüntülenir. Önizleme işlemi için bölüm [9.3](#page-28-1)'e bakınız. Birden fazla belge seçmek için listenin sağ üst kısmındaki "Düzenle" seçeneğine dokunun ve ardından listenin solunda görüntülenen onay kutusunu seçin (önizleme gösterilmeyecektir)

- II. Menüdeki "Gönder" (iPhone'da "Uygulamaya Gönder"; birden fazla dosya seçiliyse Eylem düğmesi) seçeneğine dokunun.
- III. Mevcut uygulamalar listelenir. Dosyayı başka bir uygulamaya göndermek için, listeden uygulamayı seçin.

# <span id="page-27-0"></span>**9 Dosyaları Yönetme**

Uygulamada kayıtlı dosyalar veya klasörler yönetilebilir. Gerçekleştirebileceğiniz eylemler arasından şunlar yer alır:

- Uygulamada saklanan belgeleri ve klasörleri listeleme
- Belge ve klasör arama
- Bir belgeyi önizleme
- Bir belgenin/klasörün adını değiştirme veya belgeleri/klasörleri taşıma ya da silme
- Bir klasör oluşturma.

### <span id="page-27-1"></span>**9.1 Dosya/Klasörleri Yeniden Sıralama**

Sırala düğmesi, belge/klasör listesinin sağ üst kısmında görüntülenir.

Mevcut tasnif koşulunu belirten aşağıdaki simgelerden biri ve sıra, Tasnif düğmesinde belirtilir.

![](_page_27_Picture_104.jpeg)

Sınıflamak için tasnif düğmesine basın. Tasnif koşulu ve sıra değiştirilebilir. Tasnif koşulları arasında saat damgası, dosya adı, dosya boyutu ve dosya biçimi bulunur. Artan sıra için  $\triangle$  simgesin ve azalan sıra için  $\nabla$  simgesine basın.

### <span id="page-28-0"></span>**9.2 Dosya/Klasörlerde Arama Yapma**

Arama çubuğu, belge/klasör listesinde görüntülenir. Bulmak istediğiniz dosya adı/klasör adının tamamını veya bir kısmını girin. Aranan karakterleri içeren dosyaların bir listesi görüntülenir.

Arama sonucundan yapılacak daha ileri arama, arama çubuğunun sağındaki  $\overline{Q}$  simgesine basarak gerçekleştirilebilir.

![](_page_28_Picture_138.jpeg)

Arama öğelerini daha fazla filtreleyin.

Arama sonucu sırasını düzenleyebilirsiniz. Bölüm [9.1](#page-27-1)'e bakınız.

## <span id="page-28-1"></span>**9.3 Dosya Önizlemesi**

Dosyalar/klasörler listesindeki bir dosyanın önizlemesini görüntüleyebilirsiniz. Not: Mobil cihazınızdaki serbest bellek yeterli değilse önizleme görüntülenmez.

Önizleme görüntüsünü yakınlaştırmak/uzaklaştırmak için iki parmağınızı kullanın. (Büyütme/Küçültme)

Önizlemeyi saat yönünde 90 derece döndürmek için  $\mathbb{C}$  simgesine basın.

Not: Önizleme döndürüldükten ve/veya yakınlaştırıldıktan sonra başka bir işlem gerçekleştirilirse, görüntünün orijinal boyutu ve/veya yönü korunur.

Not: Bazı belge formatları (bkz. Bölüm [2](#page-3-0)) önizlenemez veya döndürülemez.

Birden fazla sayfanın bulunduğu bir belgede, aşağı veya yukarı kaydırarak bir sayfayı önizleyebilirsiniz.

Dosya önizlemesini görüntülemek amacıyla uygun bir uygulama seçmek için "Diğer uygulama ile kontrol edin" düğmesine basın.

### <span id="page-29-0"></span>**9.4 Belgeleri ve Klasörleri Yeniden Adlandırma/Taşıma/Silme**

Belge/klasör listesinin sağ üst kısmındaki "Düzenle" düğmesine dokunduğunuzda, belgeleri/klasörleri yeniden adlandırma/taşıma/silme etkin duruma gelir.

Listenin sol tarafında onay kutuları, alt kısımda ise menü görüntülenir. Yeniden adlandırmak/taşımak/silmek istediğiniz belgelerin/klasörlerin onay kutularına dokunun.

#### **Dosya/Klasör Adını Değiştirme**

Not: Bir seferde sadece 1 dosya/klasör adını değiştirebilirsiniz. Çok sayıda dosya/klasörün adını aynı anda değiştiremezsiniz.

Not: Dosya adı uzantısı değiştirilemez.

Menü çubuğunda sangesine basın. "Dosya(Klasör) Adını Değiştir" iletişim kutusu görüntülenir. Yeni bir ad girin ve "Kaydet"e basın.

#### **Dosya/Klasörleri Taşıma**

Menü çubuğunda  $\overline{\phantom{a}}$ simgesine basın.

"Taşı" iletişim kutusu (iPhone'da "Taşı" ekranı) görüntülenir. Bir hedef klasör seçin ve "Buraya Taşı"ya basın.

Bu uygulamayı kullanarak mobil cihazınıza kaydedilen veriler, bu uygulamayı kaldırmanız halinde cihazdan silinecektir. Verileri gerektiğinde yedekleyin. Ayrıntılar için mobil cihazınızın destek sitesine bakın.

#### **Dosya/Klasörleri Silme**

Menü çubuğunda  $\overline{m}$  seçeneğine dokunun.

Aşağıdaki işlemlerle de bir belgeyi silebilirsiniz:

- "Düzenle" düğmesine basmadan belgeyi veya klasörü sola kaydırın. "Sil" düğmesi görüntülenir. Silmek için düğmeye basın.
- **•** Belgeyi önizleme. Önizleme ekranında "Bu Dosyayı Sil"e basın (bkz. bölüm [9.3](#page-28-1)).

### <span id="page-29-1"></span>**9.5 Klasör Oluşturma**

- I. Altında yeni bir klasör oluşturmak istediğiniz klasöre girin.
- II. Menü çubuğunu görüntülemek için "Düzenle" düğmesine ve ardından  $\mathbb{Z}^9$  simgesine basın.
- III. "Klasör Oluştur" iletişim kutusu görüntülenir. Yeni bir klasör adı girin ve ardından klasörü oluşturmak için "Kaydet"e basın.

**10 Wi-Fi Ayarı Ekle**

# <span id="page-30-0"></span>**10 Wi-Fi Ayarı Ekle**

Kablosuz ağ (Wi-Fi) ayar bilgilerini almak ve Wi-Fi yapılandırma profilini oluşturmak için yazıcı/tarayıcı işletim panelinde görüntülenen Kare kodunu okuyun ve sonrasında profili mobil cihazınıza yükleyin. Not: Yazıcı/tarayıcı işletim panelinde Kare kodları görüntüleyebilmek için önce yazıcı/tarayıcı donanım yazılımının güncellenmesi gerekebilir. Bir QR kodunu görüntüleme talimatları için yazıcı/tarayıcı kullanım kılavuzuna bakın. Diğer yollarla görüntülenen QR kodu okunamaz.

Not: Bu işlevi kullanırken, kamera açılır. Bu uygulamanın kameraya erişmesine izin vermelisiniz.

Ana ekran menüsünden "Wi-Fi Yapılandırması ekle" seçeneğine dokunulduğunda kamera açılır.

Yazıcı/Tarayıcı işletim panelinde bir Kare kodu görüntüleyin ve Kare kodunu kamerayla okuyun. Başarılı bir okuma işleminden sonra kablosuz ağın SSID ve güvenliği (şifreleme standardı) okumanın

bir sonucu olarak görünür. "Wi-Fi Profili oluştur" öğesine dokunulması, Kare kodu içinde saklanan kablosuz ağ bağlantı bilgilerine dayanarak bir Wi-Fi yapılandırma profili oluşturur.

Wi-Fi yapılandırma profili başarıyla oluşturulduktan sonra mobil cihazınızın "Ayarlar" menüsünden profili yükleyin. Sharpdesk Mobile'ı kullanmaya devam etmek istiyorsanız "Ayarlar" menüsünden çıkın ve ardından Sharpdesk Mobile ekranına dokunun.

Eklenen Wi-Fi yapılandırma profili mobil cihazınızdaki "Ayarlar"-"Genel"-"Profiller ve Cihaz Yönetimi" (İşletim Sistemi sürümüne bağlı olarak farklılık gösterebilir) -"Yapılandırma profili" menüsünden kontrol edilebilir. Bir yapılandırma profilini kaldırmak için profile dokunun ve sonrasında "Profili Sil" öğesine dokunun.

# <span id="page-31-0"></span>**11 Harici Uygulamadan Yazdırma**

Mobil cihazınızda başka uygulamalardan gönderilen veriler bu uygulamadan yazdırılabilir.

- I. Yazdırmak istediğiniz dosyayı (JPEG, TIFF, PNG, PDF, DOCX, XLSX veya PPTX) başka bir uygulamada açın.
- II. Menüyü görüntülemek için eylem düğmesine ve ardından "Başka Bir Uygulamada Aç" seçeneğine dokunun.
- III. "Sharpdesk Mobile", bu dosyayı kabul edebilecek uygulamalardan biri olarak listelenir. Ardından "Sharpdesk Mobile"e basın.
- IV. Sonraki adımlar için belgenin baskı önizlemesiyle birlikte baskı ayarı menüsünün [6](#page-19-0) bölümünde gösterildiği adıma bakın.

App Store is a service mark of Apple Inc.

Apple, the Apple logo, iPad, iPhone and Bonjour are trademarks of Apple Inc., registered in the U.S. and other countries.

IOS is a trademark or registered trademark of Cisco Systems, Inc. in the U.S. and other countries and is used under license by Apple Inc.

Sharpdesk is a trademark or registered trademark of Sharp Corporation in the U.S. and other countries.

All other company names, products, services and logos used herein are trademarks or registered trademarks of their respective owners.

QR Code is a trademark of DENSO WAVE INCORPORATED.

This software includes the following modules.

SNMP++ / MailCore 2 / LibEtPan / iOS Ports SDK / Cyrus SASL / ELCImagePickerController / MiniZip / CocoaHTTPServer / CocoaLumberjack / KissXML

PA0253TR-001